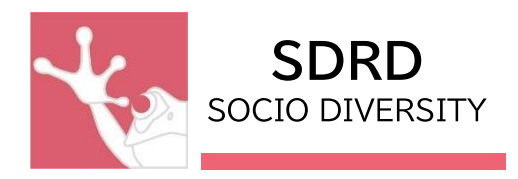

# ZOIPER 設定マニュアル

作成:SD Research and Development 株式会社

MAIL: support@socio-diversity.co.jp

作成:2022 年 8 月

# ---目次---

## ≪インストールマニュアル≫

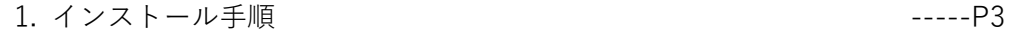

## ≪設定マニュアル≫

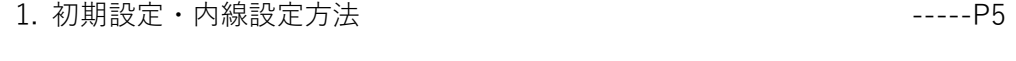

2. サウンド設定方法 -----P9

#### ≪操作マニュアル≫

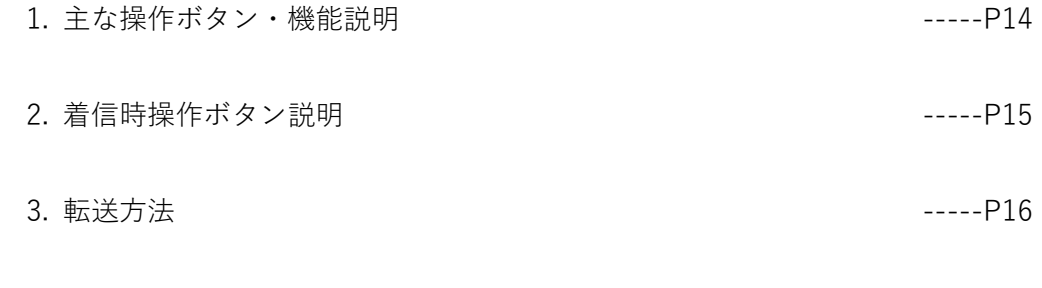

## ≪困ったとき≫

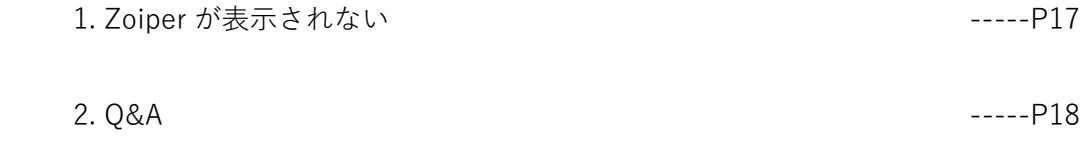

※ご利用環境やバージョンにより、操作や表示画面が本マニュアル内の記載内容と異なる場合が ございます。

## ≪インストールマニュアル≫

1. インストール手順

①Google ブラウザ等で下記の URL へアクセス

https://www.zoiper.com/en/voip-softphone/download/classic

②【Zoiper Classic】から利用 OS のバージョンを選択し、ダウンロードボタンをクリック

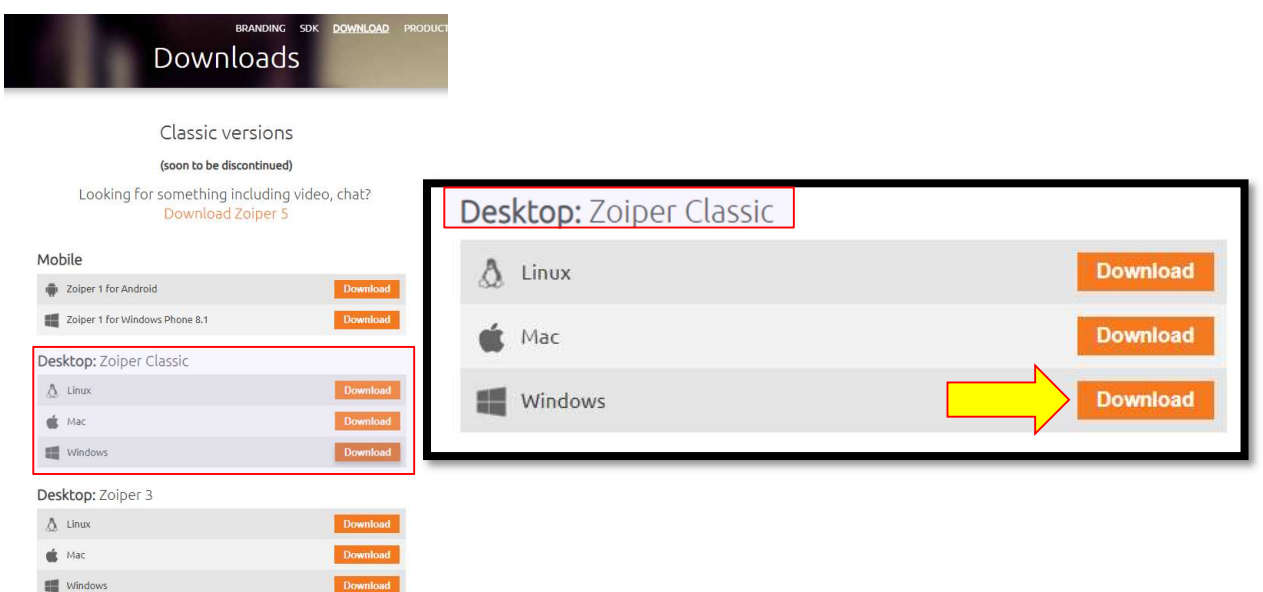

③バージョン選択画面が表示されるので「Free」を選択

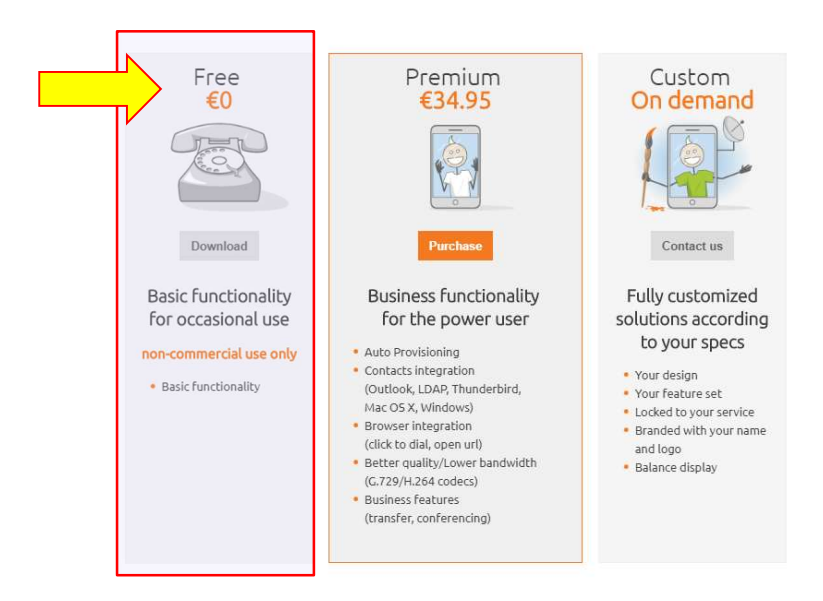

# ④ダウンロードが終了したら、インストーラーを起動

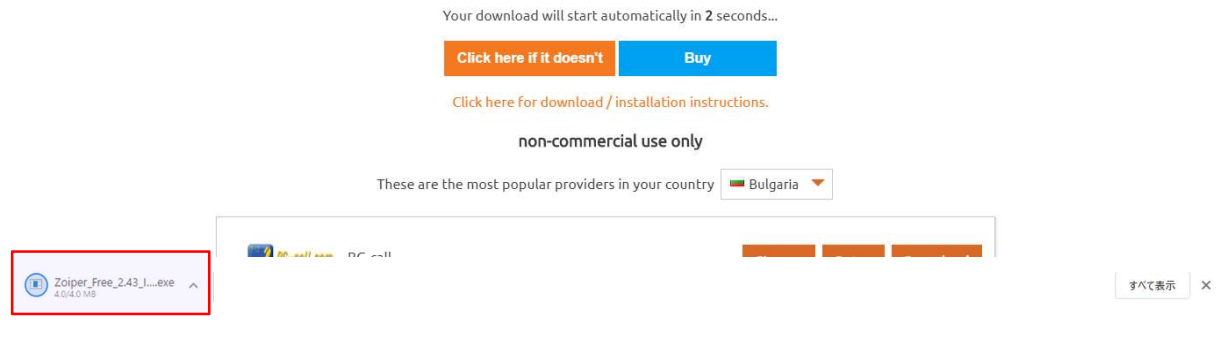

⑤セットアップウィザード画面の指示に従い「Next」を選択してインストールを行う

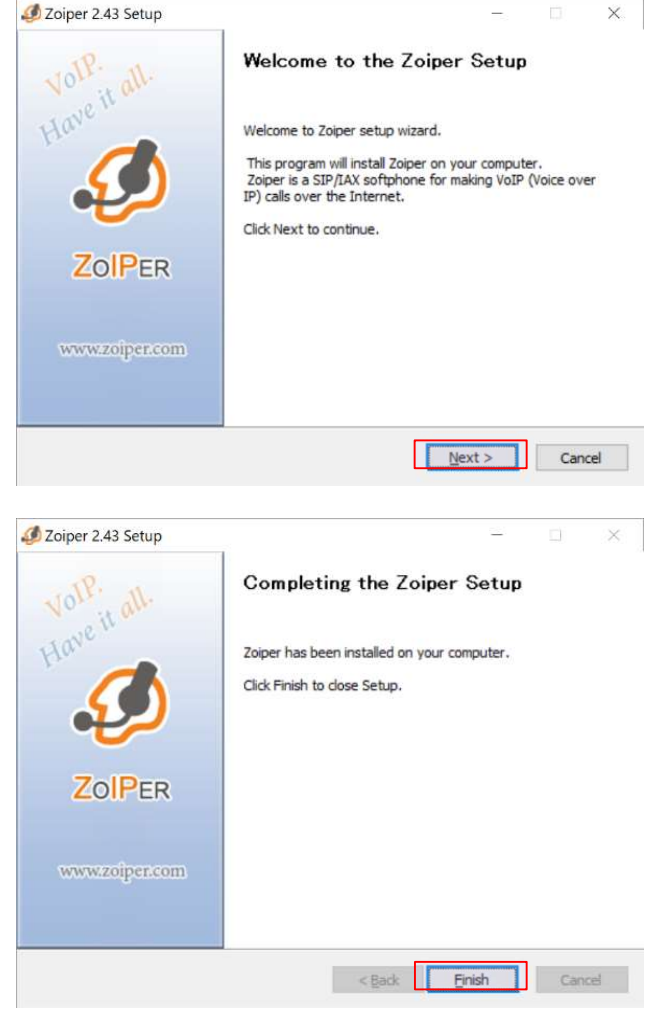

-インストール完了-

#### ≪設定マニュアル≫

#### 1. 初期設定・内線設定方法

インストール直後の zoiper や、これまで使用していたが突然設定が白紙になってしまった等使用 が出来ない場合は以下の手順で内線設定をしてください

## -用意するもの-

・IP 電話用アカウント証書(PDF 形式)

※代表者様やシステムの管理者様へお送りしていますので、ご確認・ご用意ください

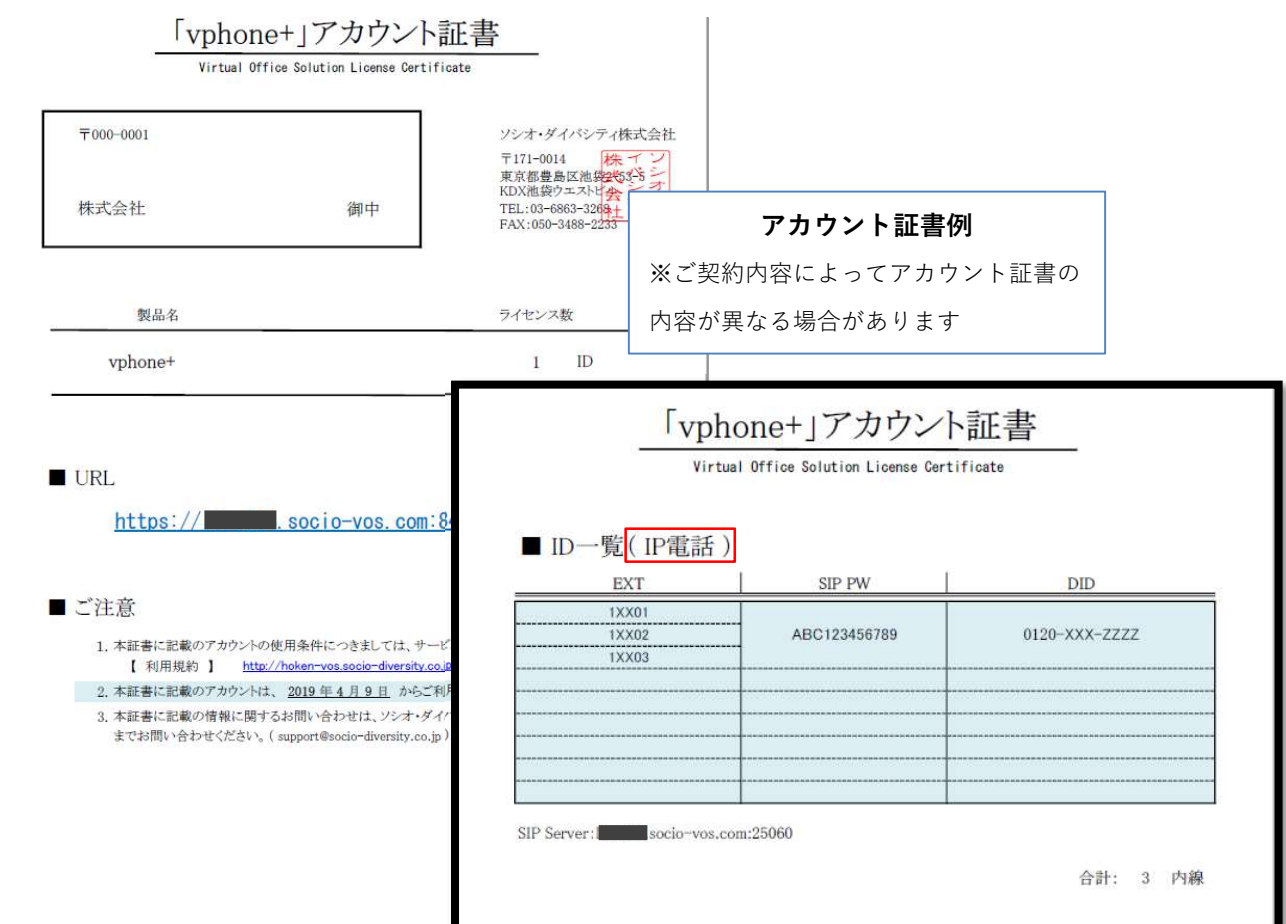

①Zoiper を起動  $\circledR$ **2** ZolPER Phone to dial  $\overline{\phantom{a}}$  $\overline{z}$ 3  $\overline{4}$  $5$  $6 \quad$ -1  $\frac{1}{1}$   $\frac{1}{1}$   $\frac{1}{1}$   $\frac{1}{1}$  $\begin{picture}(10,10) \put(0,0){\line(1,0){10}} \put(10,0){\line(1,0){10}} \put(10,0){\line(1,0){10}} \put(10,0){\line(1,0){10}} \put(10,0){\line(1,0){10}} \put(10,0){\line(1,0){10}} \put(10,0){\line(1,0){10}} \put(10,0){\line(1,0){10}} \put(10,0){\line(1,0){10}} \put(10,0){\line(1,0){10}} \put(10,0){\line(1,0){10}} \put(10,0){\line(1$  $\langle \mathcal{L}(0) \rangle$  . ≐ ıÈ, Account  $\left| \cdot \right|$  Register

## ②言語変更

zoiper の画面上で右クリック→[ languages ]→[ 日本語 ]選択(デフォルトは英語)

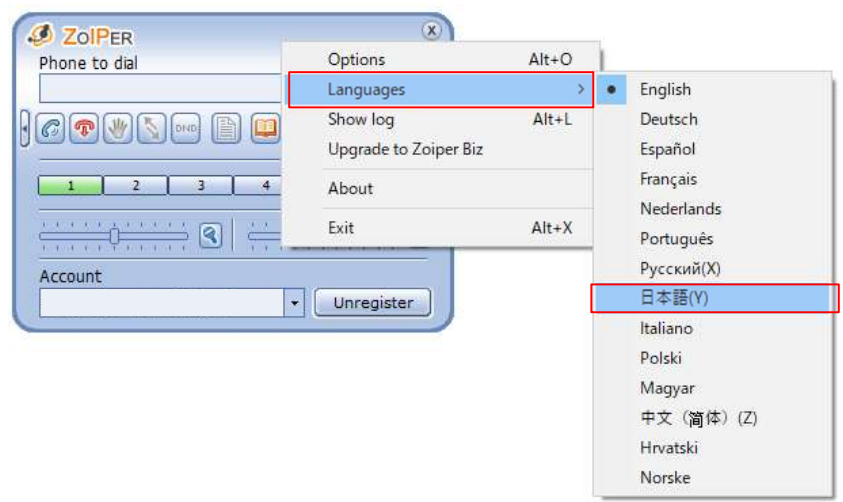

③設定場所を開く

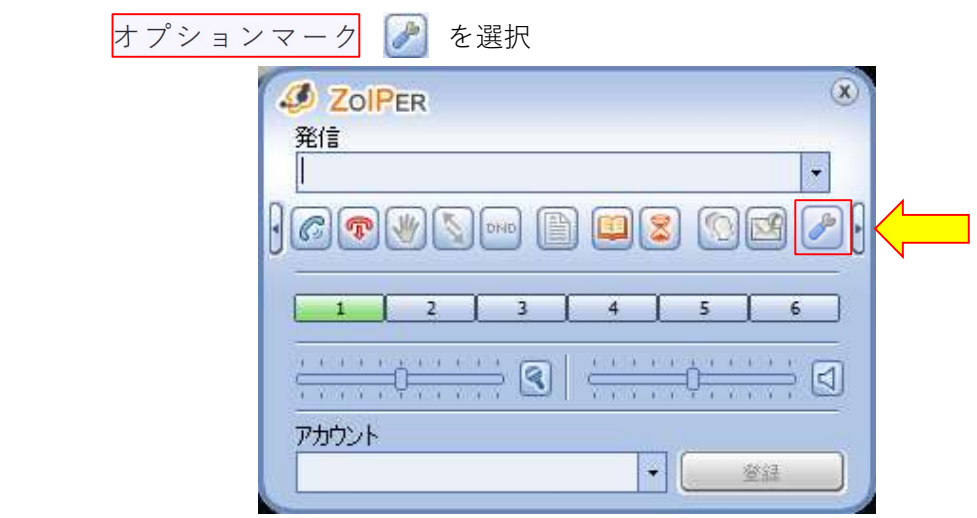

④内線情報の設定

m.

オプション内の[ SIP アカウントを新規追加 ] をクリックし、

表示された「SIP アカウントを新規追加」の名前内にアカウント証書記載の内線番号を入力し [ OK ]を選択

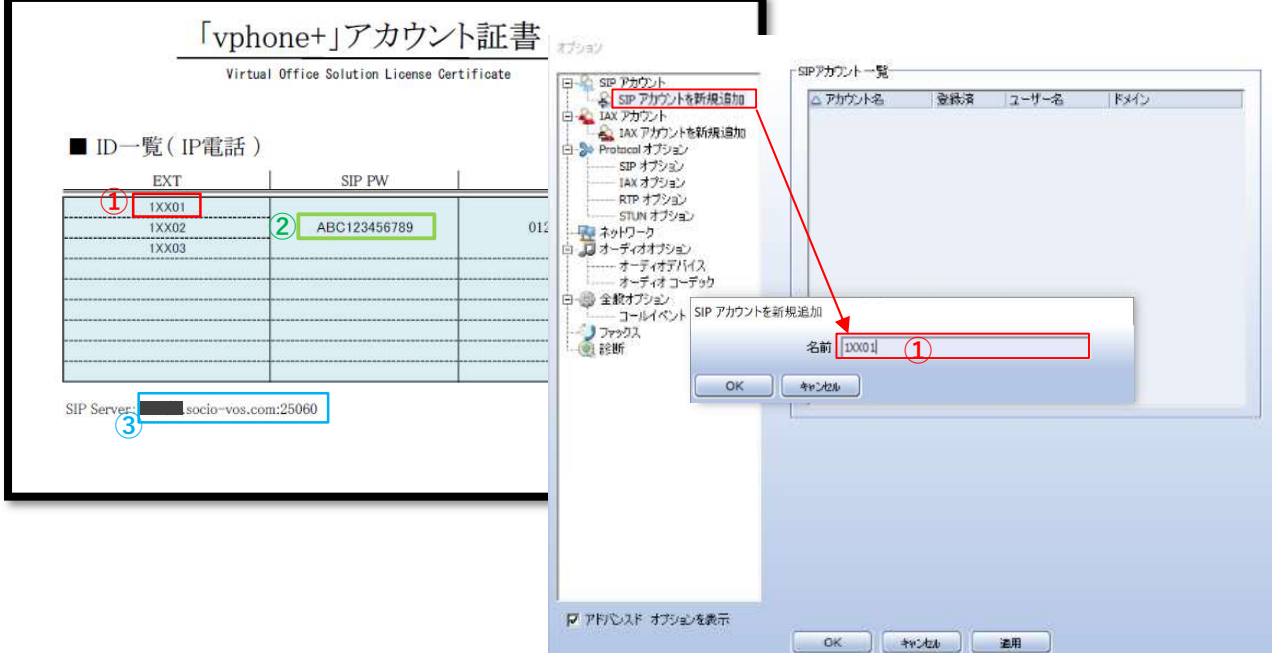

表示された「SIP アカウントオプション」の各項目へアカウント証書の内容を入力

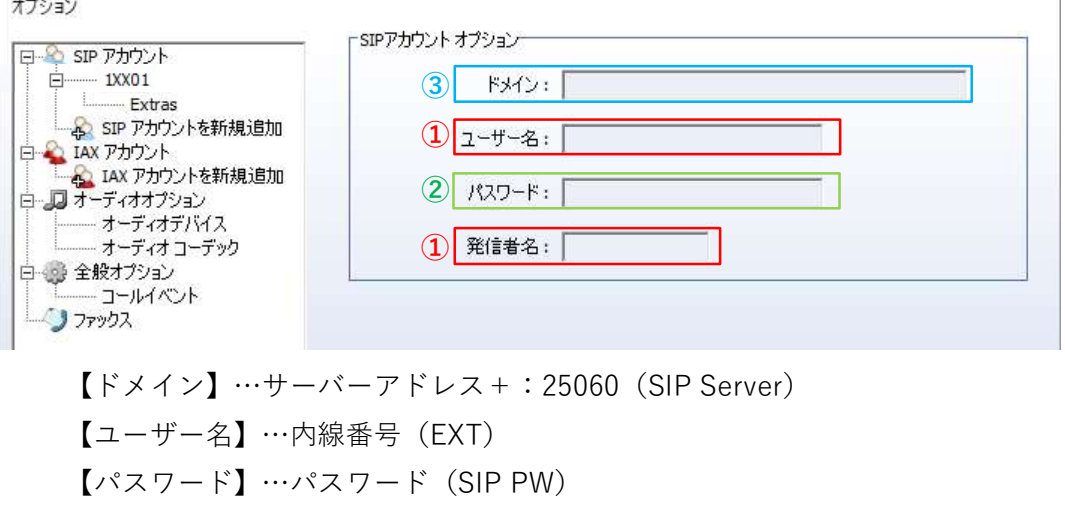

【発信者名】…内線番号(EXT)

入力が完了したら最下部の【適用】→【OK】を押す

⑤メイン画面で[ アカウント ]に内線番号が表示されるので【登録】ボタンを押す 内線表示内に「(ログイン済)」と表示されると発信・着信が可能となる

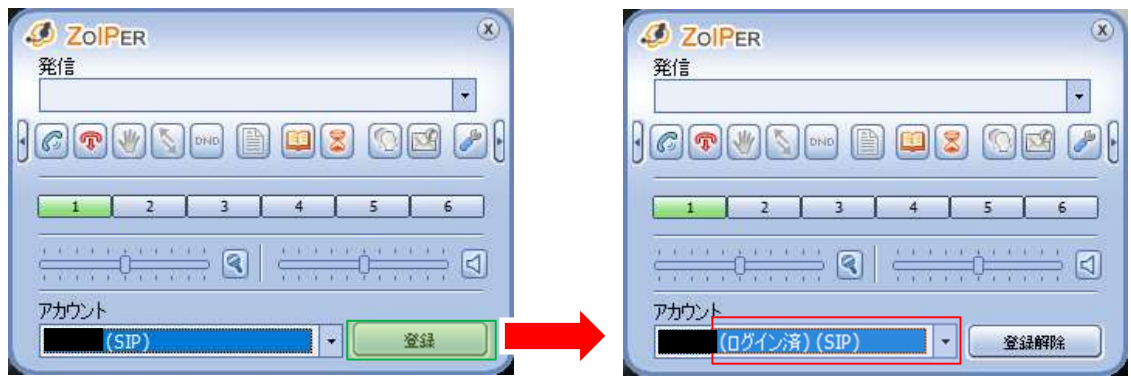

!内線削除方法!

## --登録された内線番号を変更したい・登録した内線を消したい--

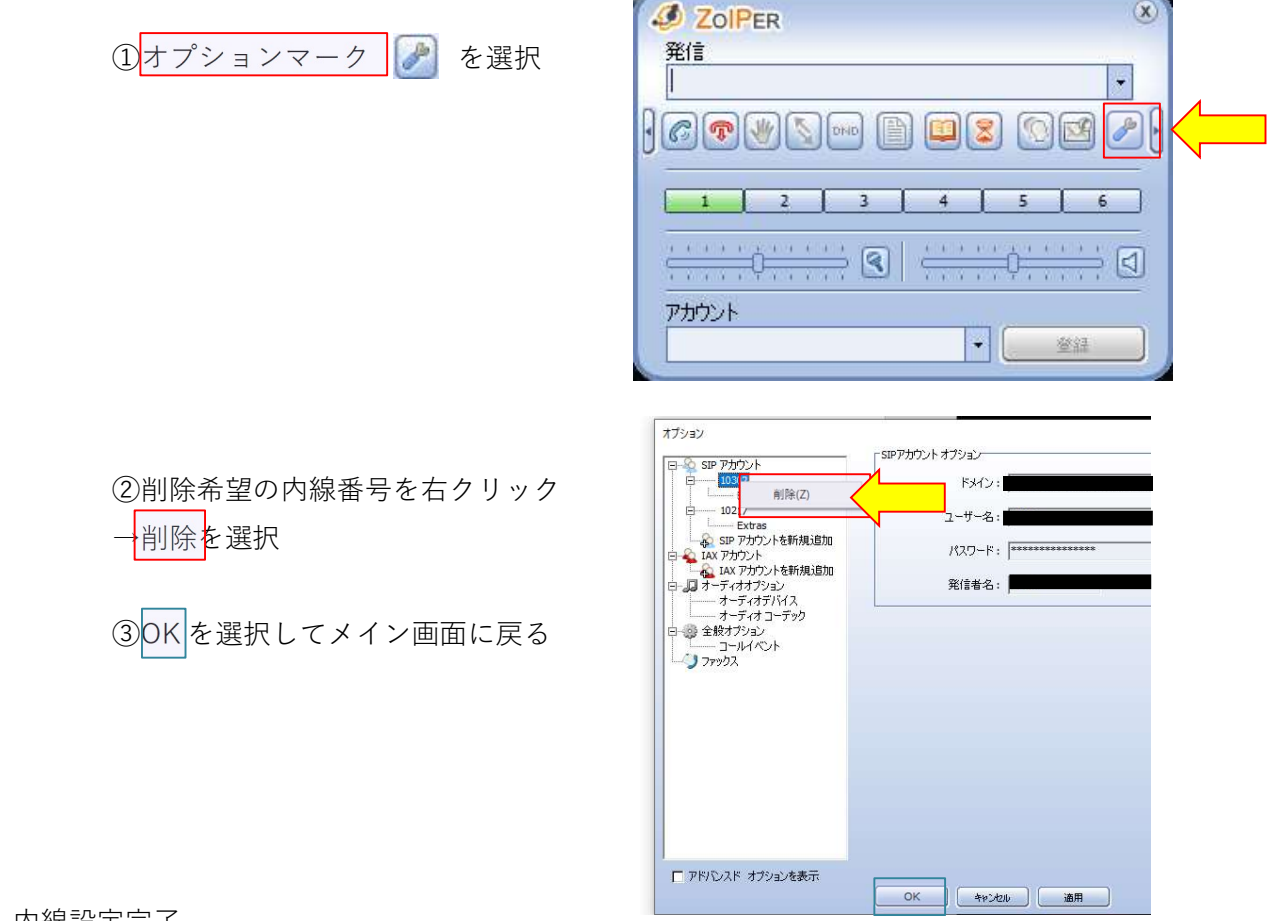

-内線設定完了-

#### ≪設定マニュアル≫

#### 2. サウンド設定方法

# 初めてZoiperを使用する時やヘッドセットを差し直した時、「通話中音声が聞こえない」「相手 から声が聞こえないと言われてしまう」等の通話トラブルの際に必ずご確認ください

①PC側のサウンド設定の確認

ご利用のOSによって操作が異なる場合がございますのでPC端末側のサウンド設定は下記URLを ご確認ください

<参考サイト>

http://qa.elecom.co.jp/faq\_detail.html?id=4456 https://121ware.com/qasearch/1007/app/servlet/qadoc?QID=018138

!チェックポイント!

再生/録音デバイスが複数動いている状態は音声通路が定まらず、音質低下の原因となります。必 ず、使用しないデバイスはスピーカー・マイク共に<mark>無効化設定</mark>をしてください。

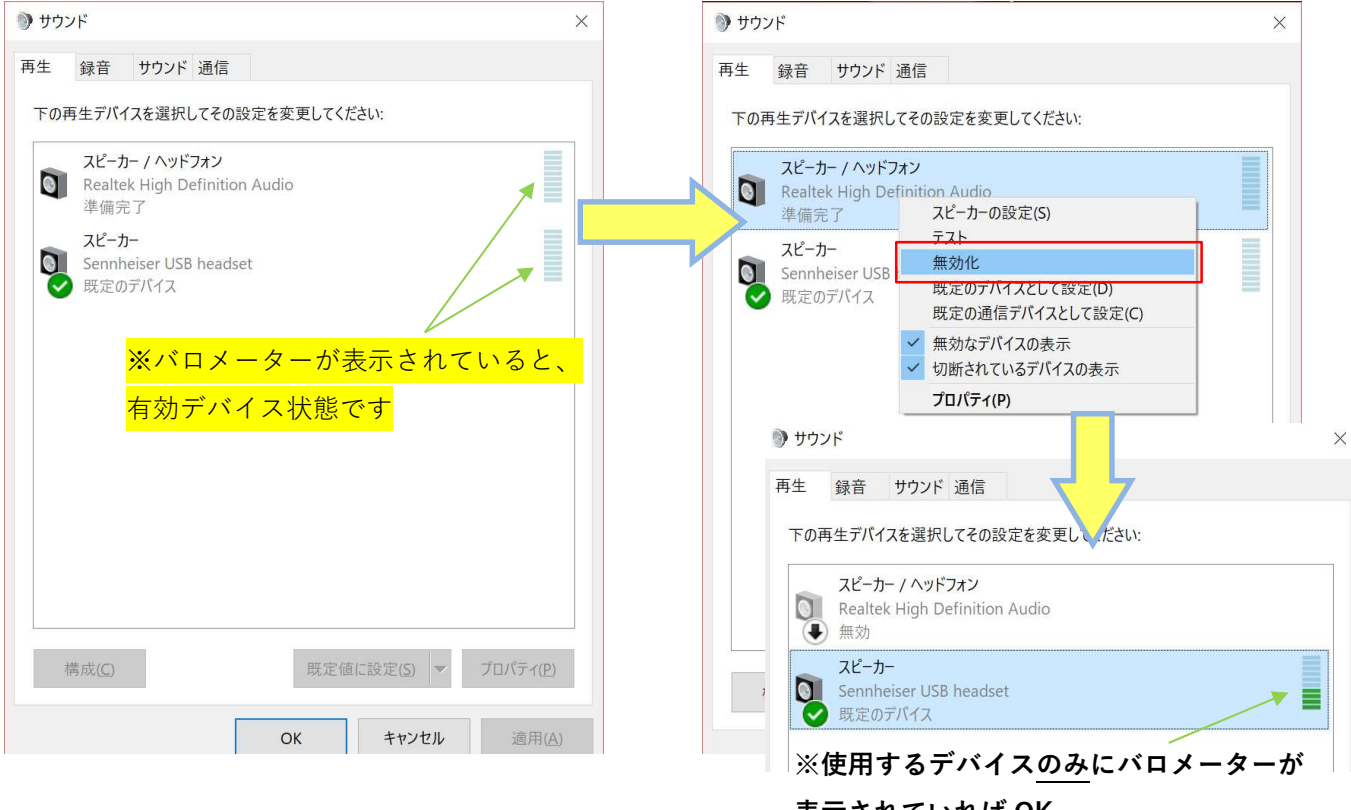

表示されていれば OK

!こんなときの確認!

#### --音が反応しているかわからない--

PC のサウンド設定内で、調べたいデバイスを右クリック

**テスト**を押すとテストサウンドが流れ、クロメーターが反応するのでスピーカーから音が聞こえ るか確認する

 $\sim$ 

 $28.44333$ 

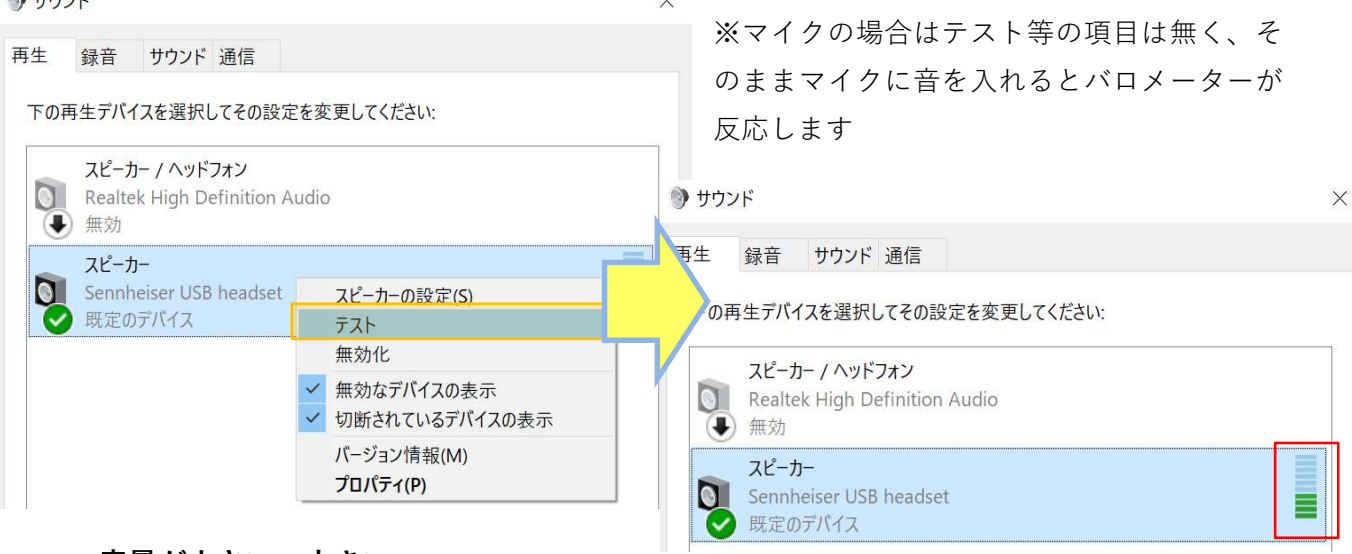

--音量が小さい・大きい--

PC のサウンド設定内で、使用するデバイスを右クリック

→<mark>プロパティ</mark>を選択、表示された上部タブの<mark>レベル</mark>で調整する

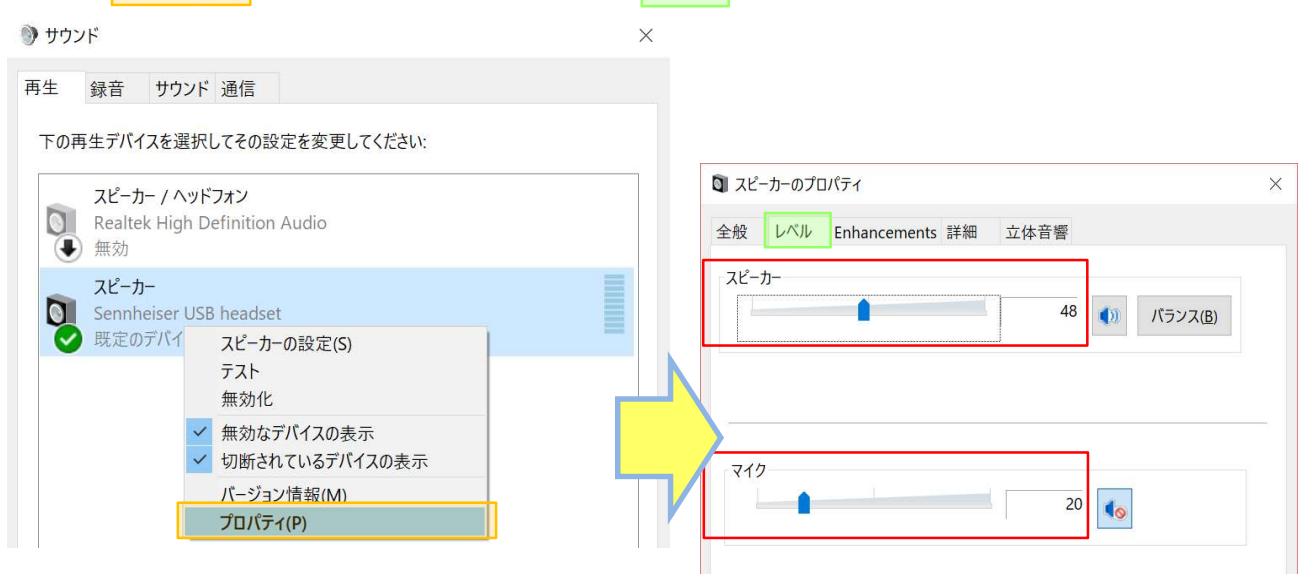

②Zoiper 側のサウンド設定の確認

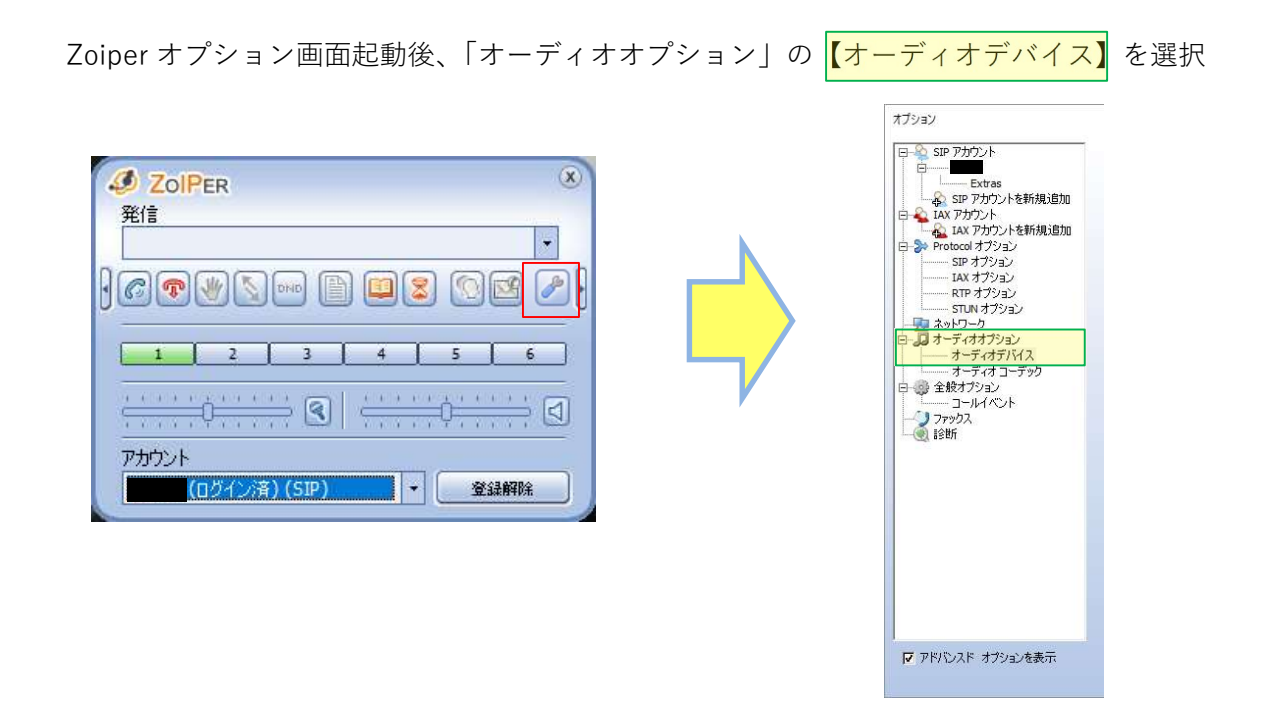

[ オーディオデバイスの設定 ]内の【入力デバイスを選択】【出力デバイスを選択】【リングトーン を選択】を「①PC 側のサウンド設定」にて有効設定したデバイスをそれぞれプルダウンで選択

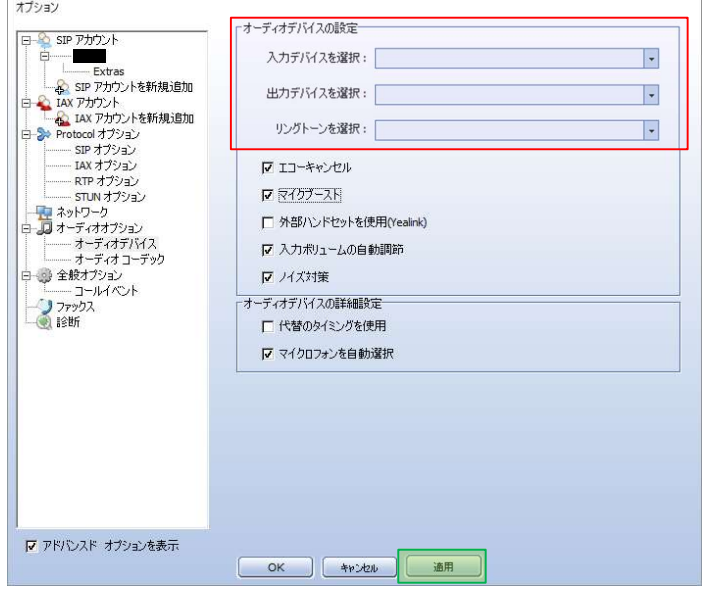

入力が完了したら最下部の【適用】を押す

「オーディオオプション」の【オーディオコーデック】を選択

右枠【選択済みのコーデック】内になにも表示がない場合、左枠【未使用のコーデック】から真 ん中にある<mark>やじるし</mark>ボタンで移動させる

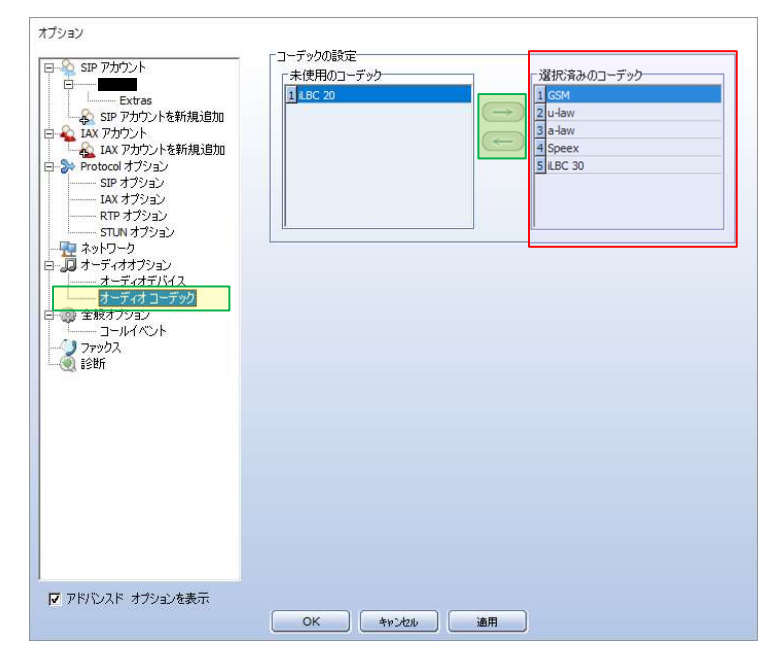

完了したら最下部の【適用】→【OK】

※必ず PC 側のサウンド設定確認+Zoiper 側のサウンド設定確認をセットで行って下さい

!こんなときの設定!

#### --呼出音は PC から出力したい--

「①PC 側のサウンド設定の確認」の際にヘッドセットと PC のデバイスを有効化させる

Zoiper オプション画面起動後、「オーディオオプション」の【オーディオデバイス】を選択 [ オーディオデバイスの設定 ]内【リングトーンを選択】で PC スピーカーをプルダウン選択

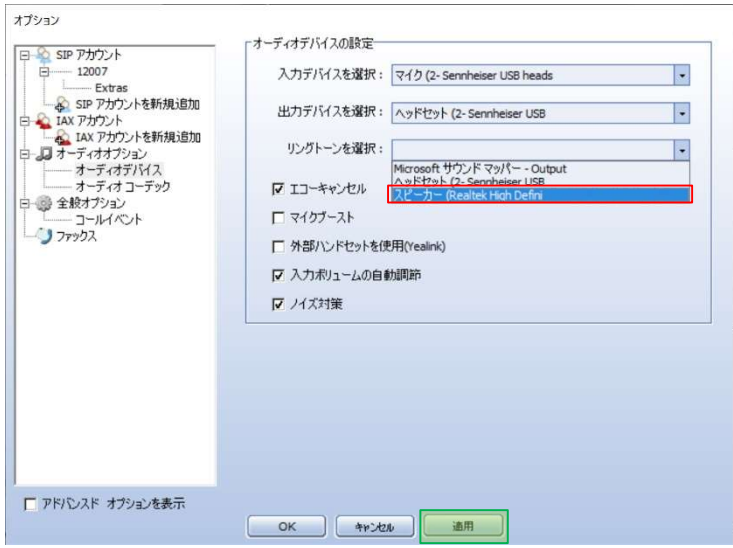

入力が完了したら最下部の【適用】を押す

-サウンド設定完了-

#### ≪操作マニュアル≫

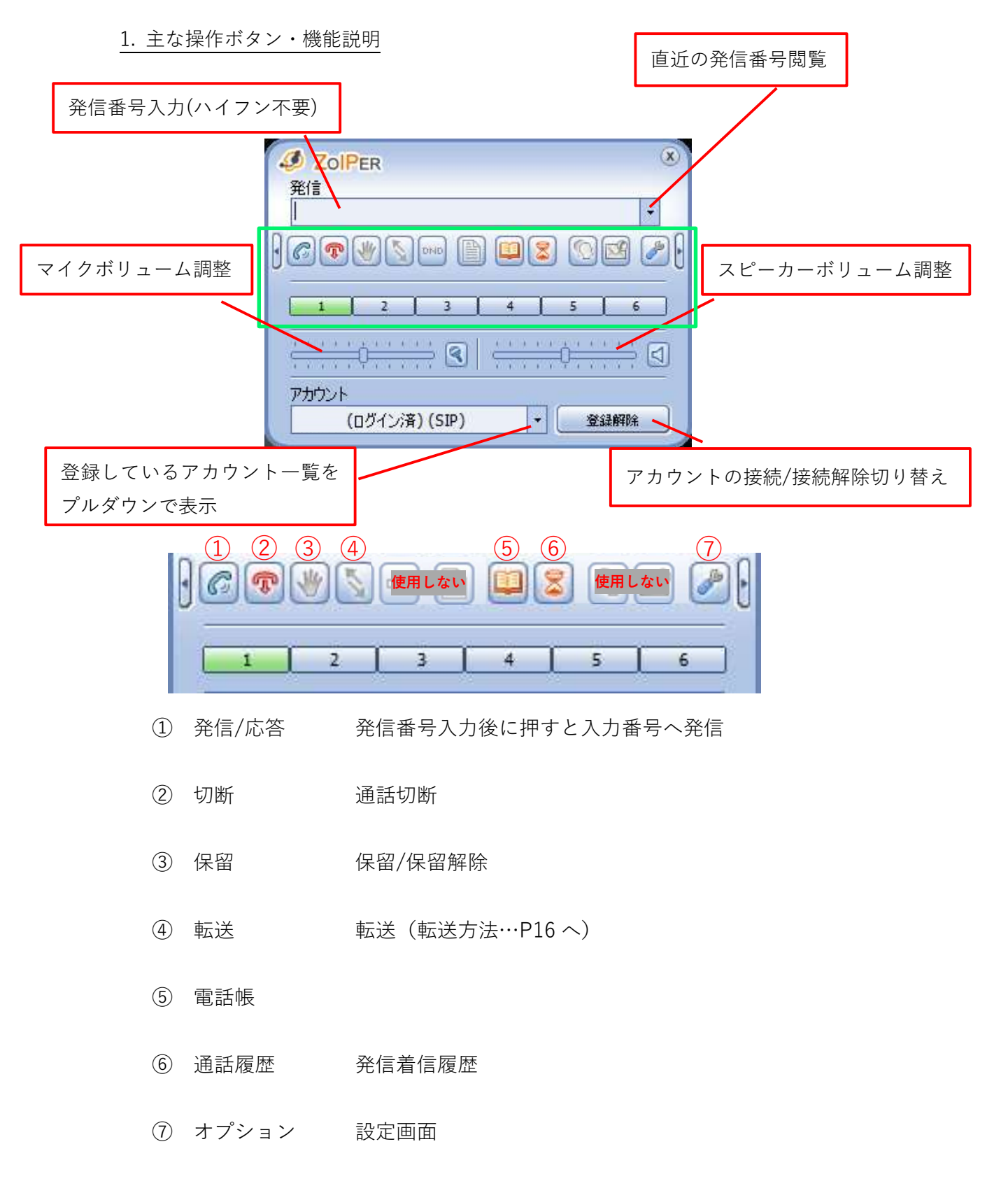

#### ≪操作マニュアル≫

2. 着信時操作ボタン説明

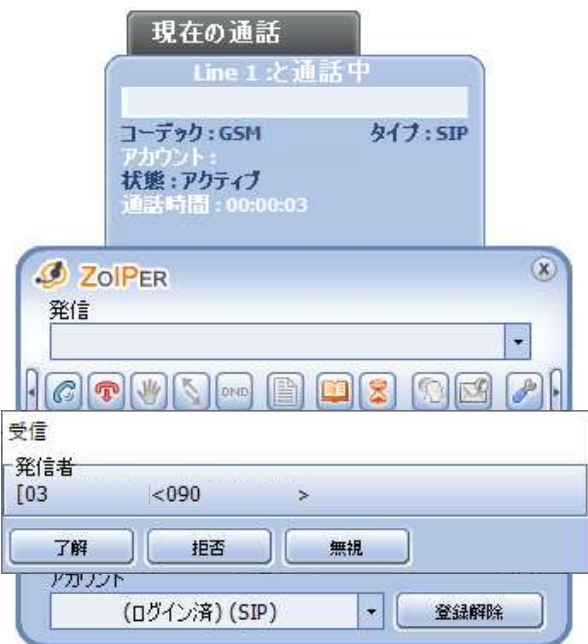

了解…通話開始

拒否…ダイアログ表示ループ→10 回拒否選択で切断

無視…ダイアログ消える→Line1 が点滅

その後通話する場合…発信/応答で通話開始

切断する場合…ダイアログ表示ループ→10 回拒否選択で切断

## ≪操作マニュアル≫

## 3. 転送方法

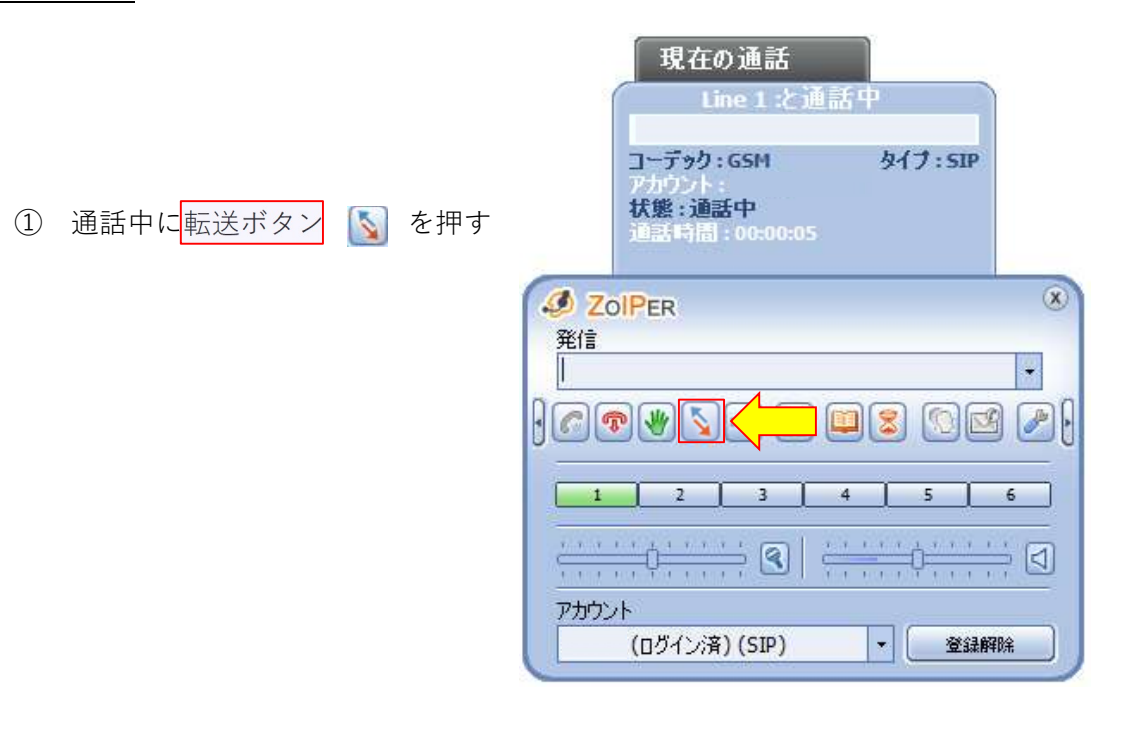

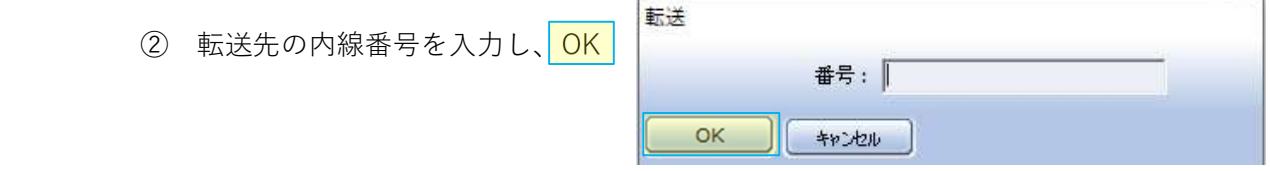

-転送完了-

≪困ったとき≫

1. Zoiper が表示されない

・起動させてもアプリケーションが表示されない ・アプリケーションを閉じたら立ち上がらなくなった 等の現象が起きた際にご確認ください

①タスクバーの右側の | 本書● 《『あ nu4 ■ | を選択し、インジケーター表示をする ②インジケーター内に Zoiper のアイコンが表示されている状態であれば選択して表示

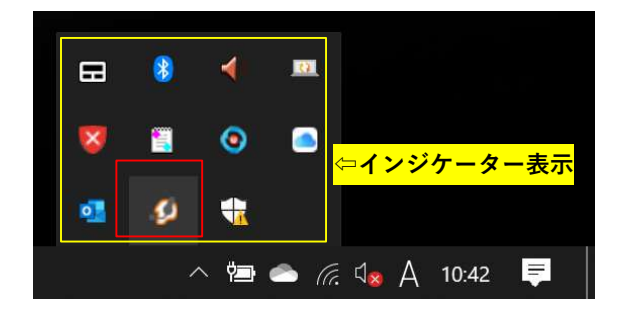

③Zoiperのオプション み から「全般オプション」を選択

「最小化の状態で起動」チェックを外す

**County** 

※「常に最前面に表示」にチェックするとブラウザ等の後ろに隠れません

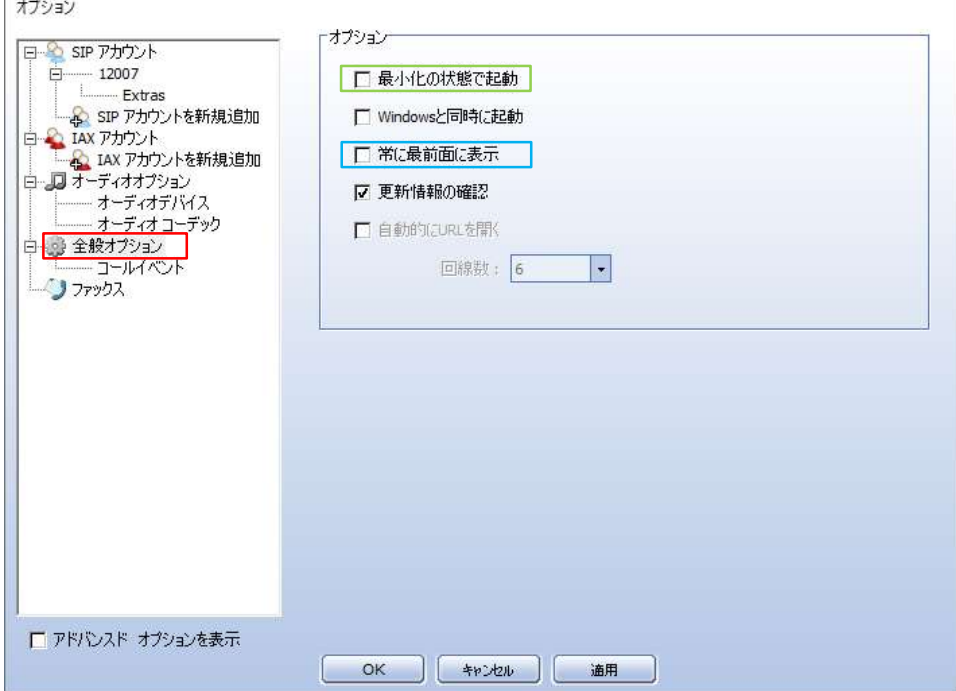

#### ≪困ったとき≫

#### 2. Q&A

こちらに記載の手順を実行しても解決しない場合は PC 本体の再起動を行い、Zoiper のアンイ ンストール・再インストール・内線の再設定をお願いします

また、突発的な症状(突然通話が出来なくなった等)がご利用者様全員に起きた場合はお手数 ですが至急弊社 SDRD サポート 0800-080-7700 までご連絡をお願い致します

その他お問い合わせはサポートメール窓口 support@socio-diversity.co.jp へお願い致します

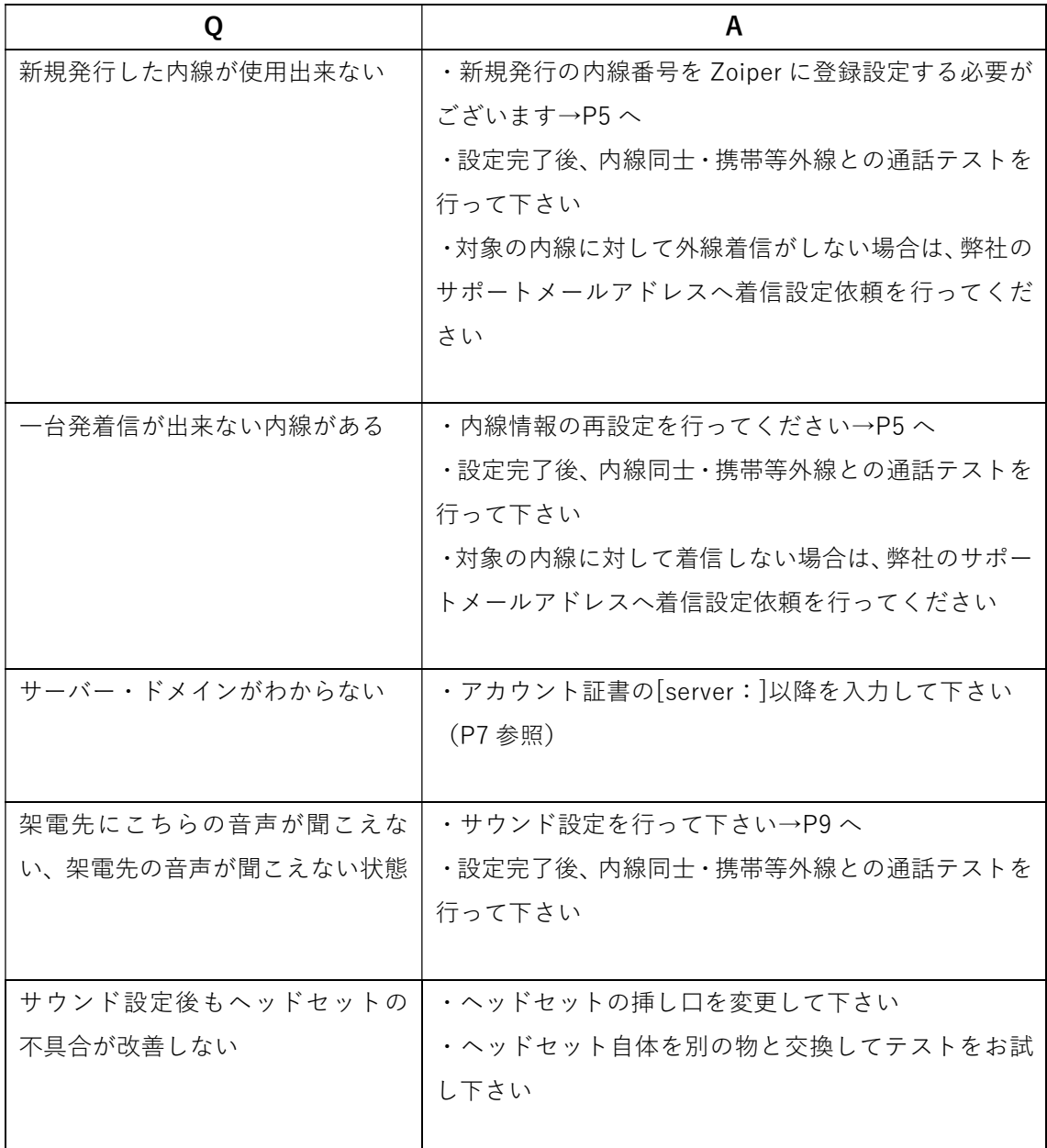

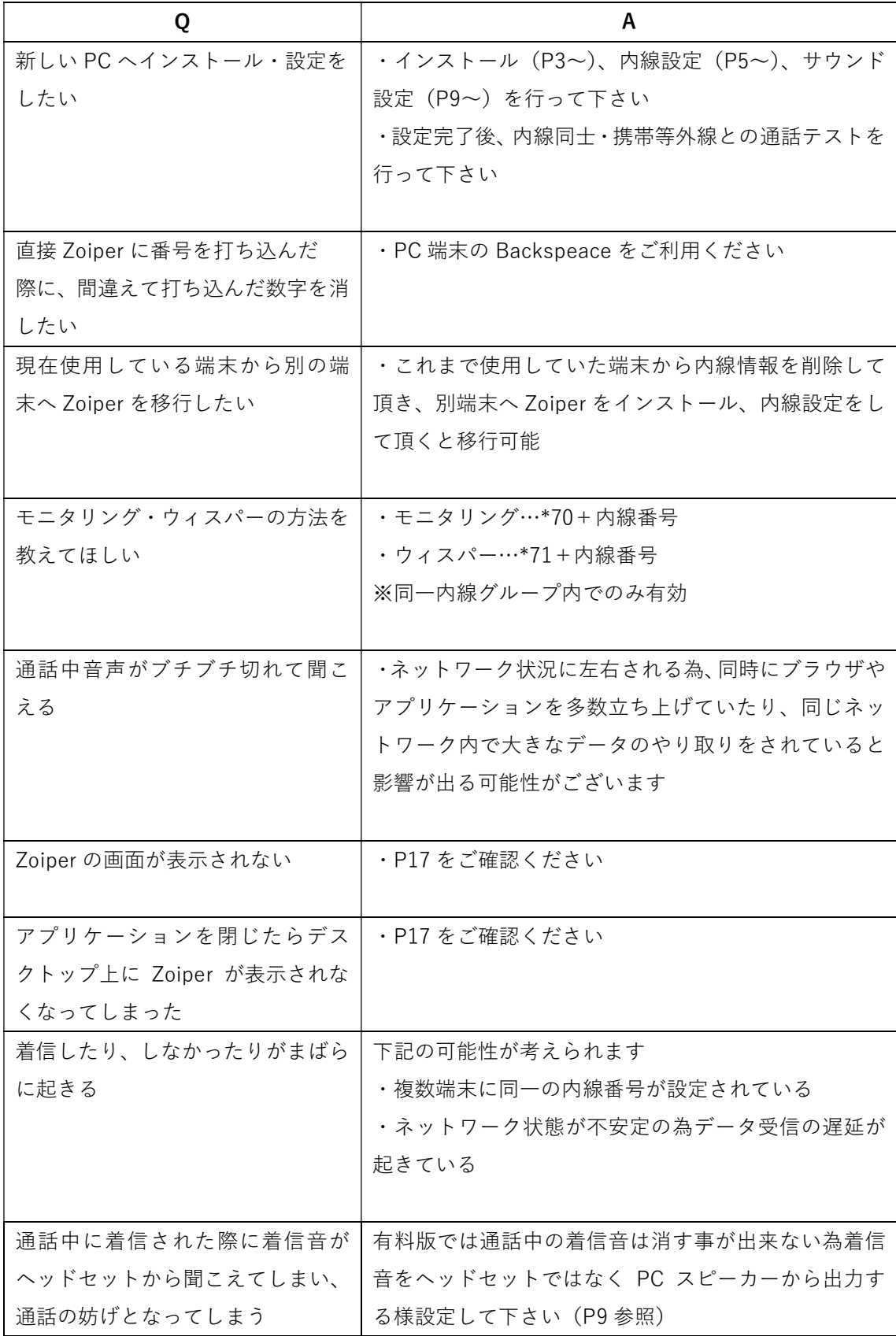